# How to Download & Set the SaskAlert App

- 1. To find and download the app from the app store search by the following:
	- Saskalert
	- Emergency Alerts
	- Saskatchewan Emergency Alerts
- 2. When you open the app for the first time, you will be asked "to allow for notifications from SaskAlert". Select "yes".
	- a. If you do not select "yes", then you will not receive alerts.
	- b. If you made a mistake and selected "no", you can switch it to "yes" under the notifications tool in your phone's settings.
- 3. You will then be taken to the main screen of the SaskAlert app (shown below). Your first step should be to set up your settings.

## **Main Screen**

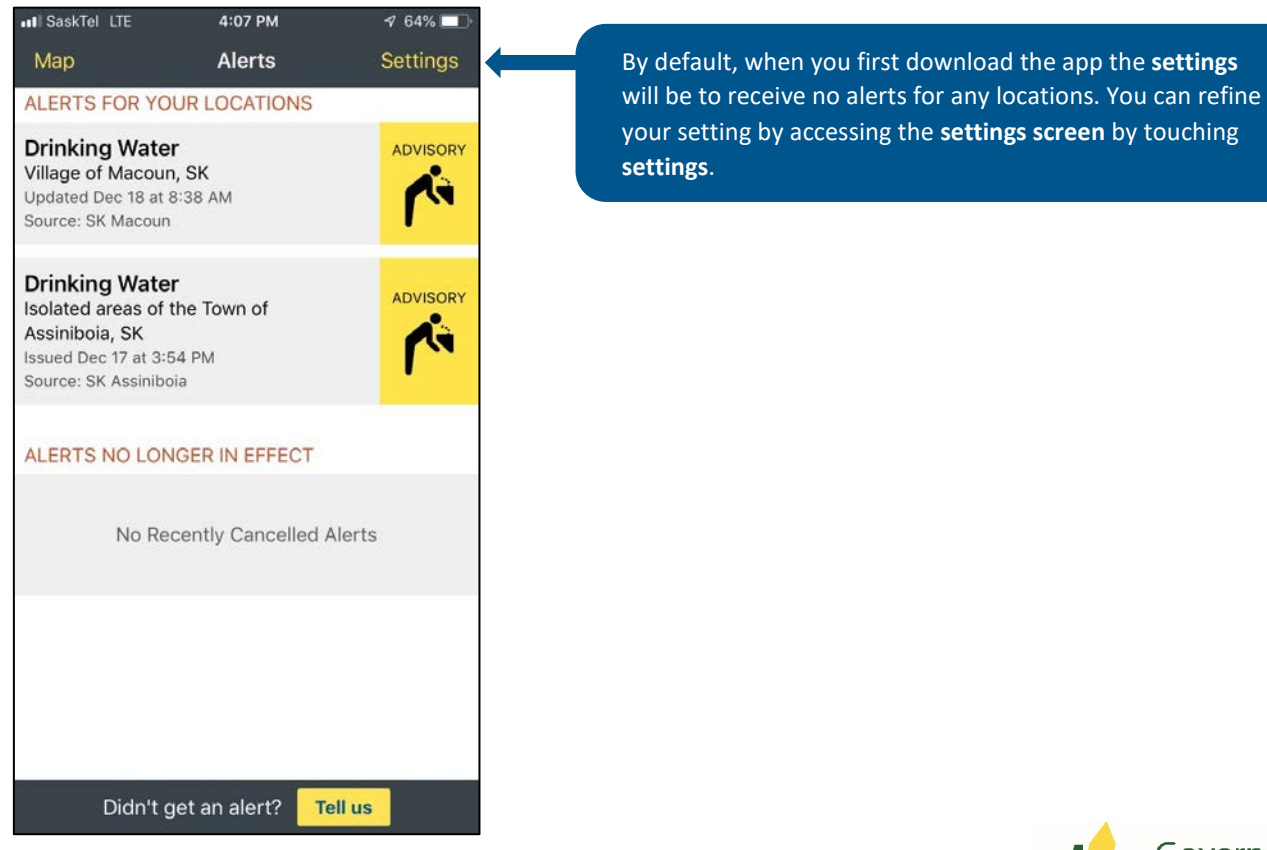

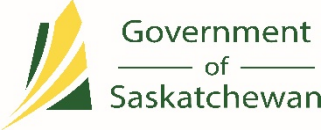

*saskatchewan.ca*

## **App Settings Screen** Choose "Locations" to take you to the next screen in

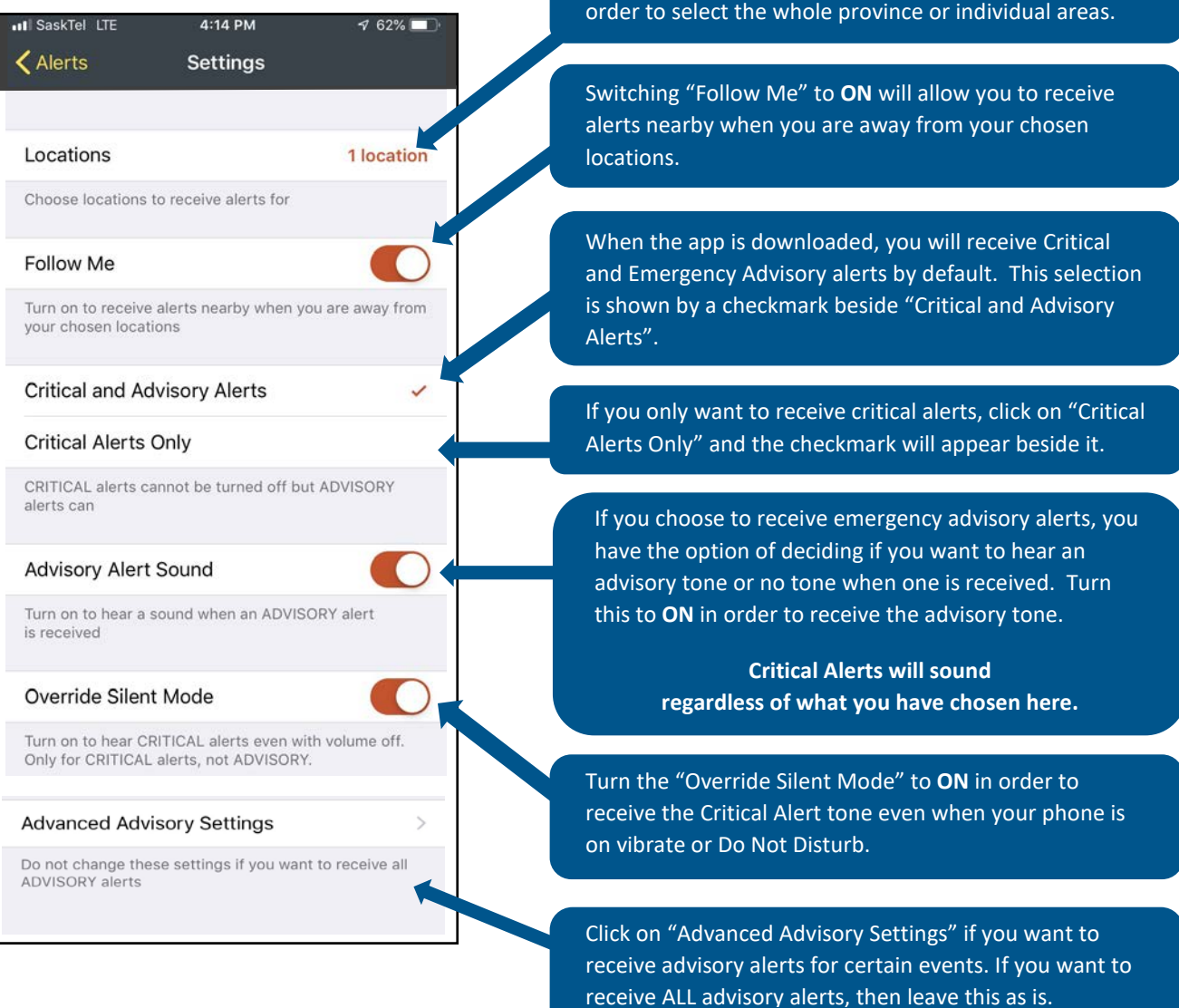

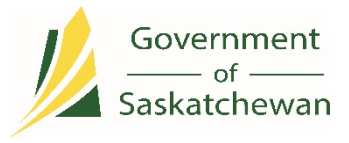

### **Location Settings Screen**

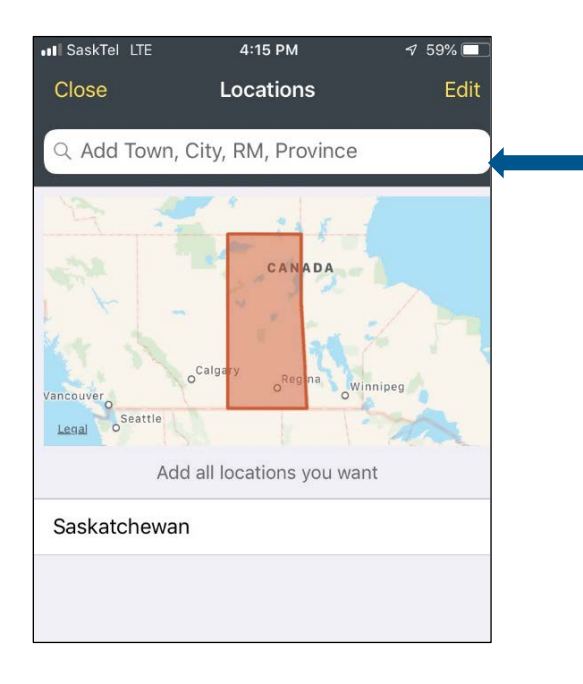

## **Advanced Settings Screen**

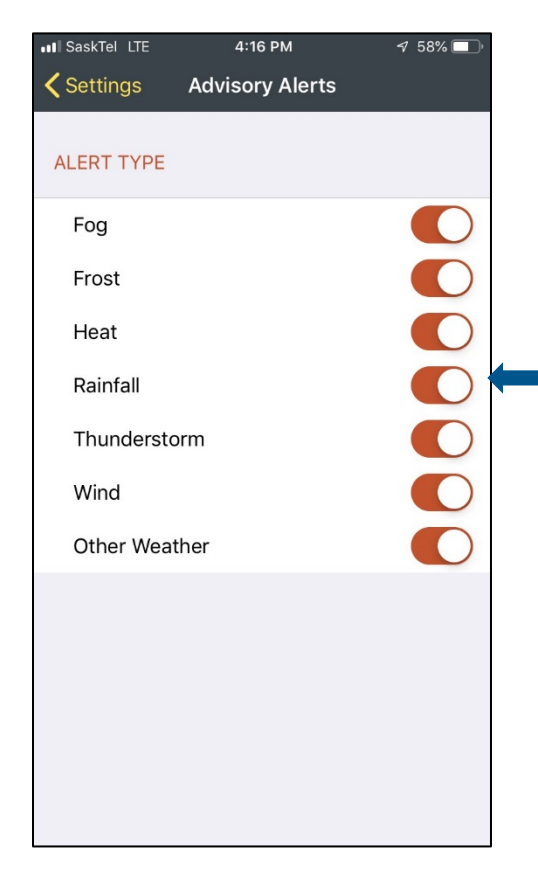

Enter the name of the community that you would like to have in your settings. Enter **Saskatchewan** to receive notifications for the whole province. Other examples:

#### **Biggar**:

Enter Biggar to have the option to select Biggar No. 347 for the RM of Biggar or Biggar, SK for the town.

#### **Ministikwan First Nation**:

Enter Ministikwan to have the option to select Ministikwan 161 or Ministikwan 161A.

#### **Moose Jaw**:

Enter Moose Jaw to have the option to select Moose Jaw No. 161 for the RM of Moose Jaw or Moose Jaw, SK for the city.

If you want to receive all of these advisory alerts types, then leave them all turned to **ON.**

**NOTE:** Once you download the app and agree to notifications, you WILL receive all critical alerts. There is no option to turn off Critical alerts the way that Emergency Advisory Alerts can be turned off.

Once you have your settings screen completed touch the word **Alert** at the top left of the screen to go back to the **Emergency Alerts Screen**.

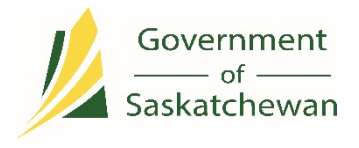

*saskatchewan.ca*

## **App Main Screen**

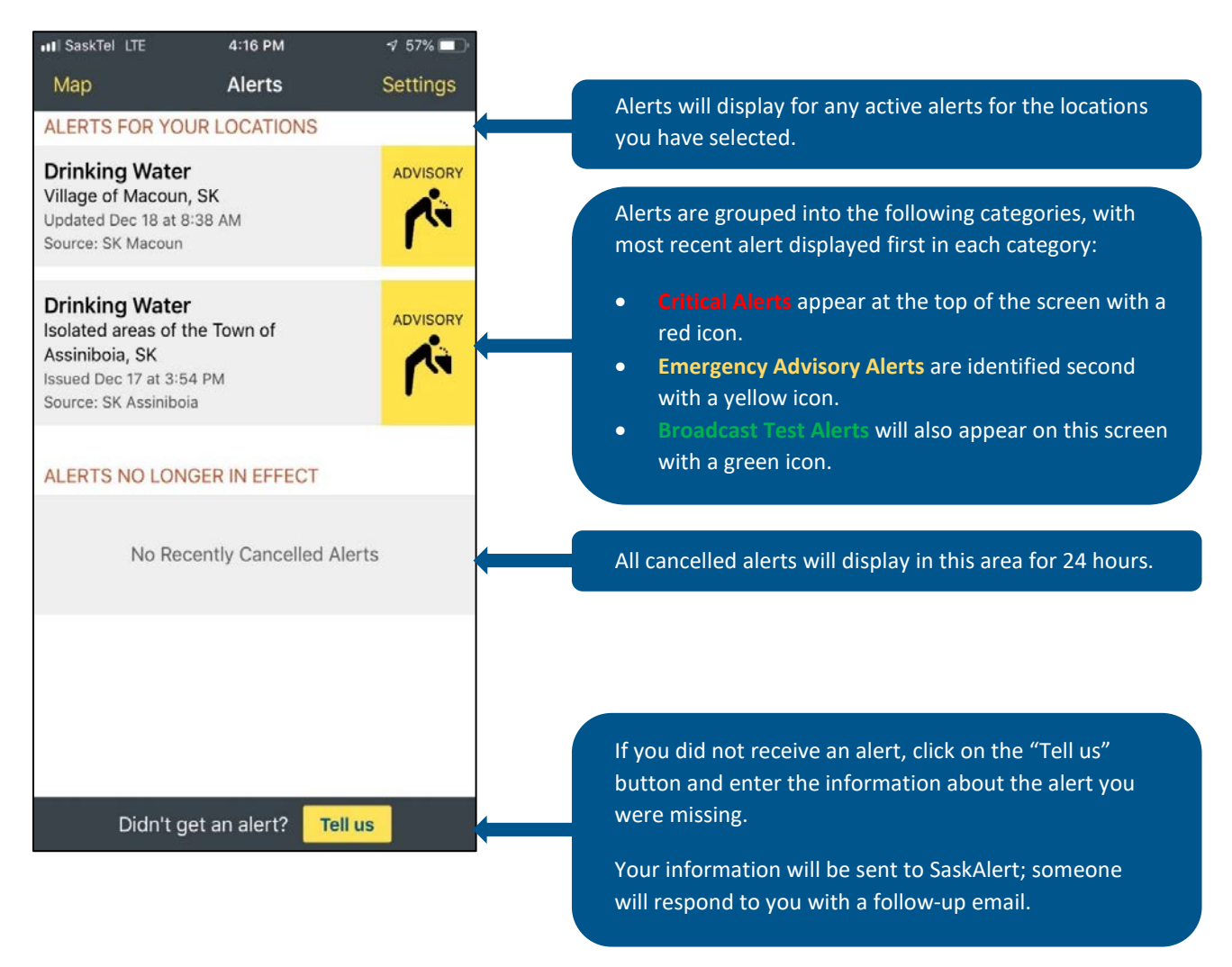

Touching any of the listed alerts, will take you to the "details" screen of that alert, shown on the next page.

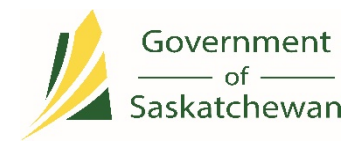

## **App Alert Detail Screen**

ull SaskTel LTE 4:17 PM  $\frac{4}{56\%}$ Touching the share icon in the top Navigation Bar on **く**Alerts **Advisory Alert** Share the details screen for any alert will cause an action sheet to rise from the bottom of the screen **Drinking Water** ADVISORY exposing sharing options such as *message* and *mail* Village of Macoun, SK so you can forward the alert to another person. G Updated Dec 18 at 8:38 AM Source: SK Macoun Description UPDATE for the Precautionary Drinking Water Advisory that has been issued for the Village of If the alert's description exceeds four lines, a "down Macoun. This advisory is for the Village of Macoun... arrow" will appear. Touch the "down arrow" to see all of the alert's description. Macoun You can zoom and pan the map through touch: 59 Zoom in/out by performing a pinch-pull action. Pan left/right by touching the map and moving your finger left or right. Legal Safety Instructions . Boil water for at least 1 minute prior to use. · This includes for drinking purposes, washing of fruits and vegetables and brushing teeth. Instructions for the public to follow in order to stay safe.. Do not drink from any public drinking fountains

On the main screen you can go into the details of a specific alert.

To view any archived alerts or to receive more information regarding the SaskAlert program, please visit the website at www.saskalert.ca.

## **App Updates**

In order to receive alerts properly, both your phone's software and the SaskAlert App software must be updated with the most current version available.

When a SaskAlert App update is available, it will display in the App store under the "Updates" tab.

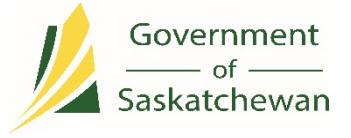